# WhatsApp - ZohoDesk Integration Help

Using the BagAChat integration capability, Whatsapp can be connected to your Zohodesk account for two way interaction with Whatsapp contacts/leads via Zohodesk. **Zohodesk Standard** subscription plan and above is compatible with this solution.

## **Create BagAChat Account:**

BagAChat account needs to be activated first to enable Whatsapp integration. Steps are provided separately in BagAChat Account Activation-Chrome Extension.pdf document (refer document here: <https://drive.google.com/drive/u/1/folders/1ypc23APkfr4IZSQeV76ldVOgQ7pMQa4s> ). Once the account is activated with your Business Whatsapp number, you can start configuring your ZohoDesk account.

## **Configure BagAChat Account:**

BagAChat forwards whatsapp messages (text/attachments) received from contacts to ZohoDesk in realtime. Whenever a message is received (text or attachment), it is forwarded to ZohoDesk.

The below 4 fields are needed to Integrate BagAChat BagAChat with your Zoho Desk account. Please note these in a notepad for filling in the Authorization form later.

1) Bag a Chat API Token: API Token of your BagAChat account. To get it, Login to your BagAChat account ([https://link.bagachat.com\)](https://link.bagachat.com/) go to Settings Menu → Profile → API Token.

**ZohoDesk fields:** Login to your Zohodesk Account to get Zoho specific fields.

2) Zoho Org ID: On the same API page, OrgId is available at the bottom of the page.

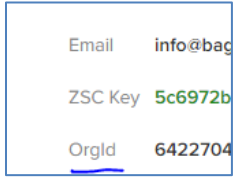

3) Zoho Desk Department ID: Go to Settings  $\rightarrow$  General  $\rightarrow$  Departments  $\rightarrow$  Click on the Department Name.

Copy the number in URL (see screenshot below). This is your Department ID.

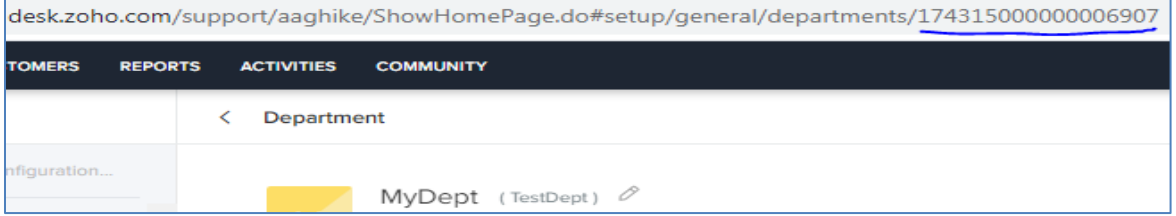

4) Zoho Desk Domain: The domain name is found in the URL of your desk account. It can have value like com, eu, au, in etc.

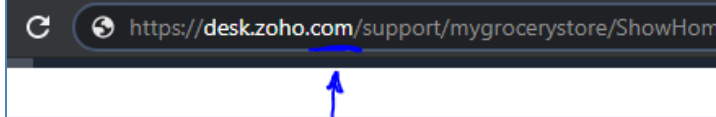

Login to your BagAChat account **(**[https://link.bagachat.com\)](https://link.bagachat.com/) Go to **Settings->Integrations**. Here the Zoho Desk parameters need to be populated.

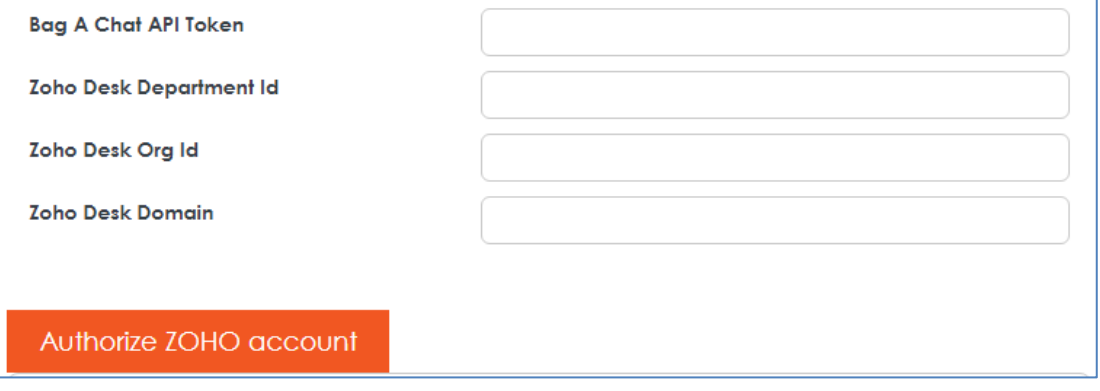

Once the configuration is done in BagAChat Dashboard, click on **Authorize ZOHO Account** button. It opens us a Zoho form as a popup as shown below. Click on **Accept** button. (Note: To get the form, the popup needs to be enabled).

If you are already logged in the ZohoDesk account on the same PC/laptop, then the below popup comes up. Else a prompt will ask you to login.

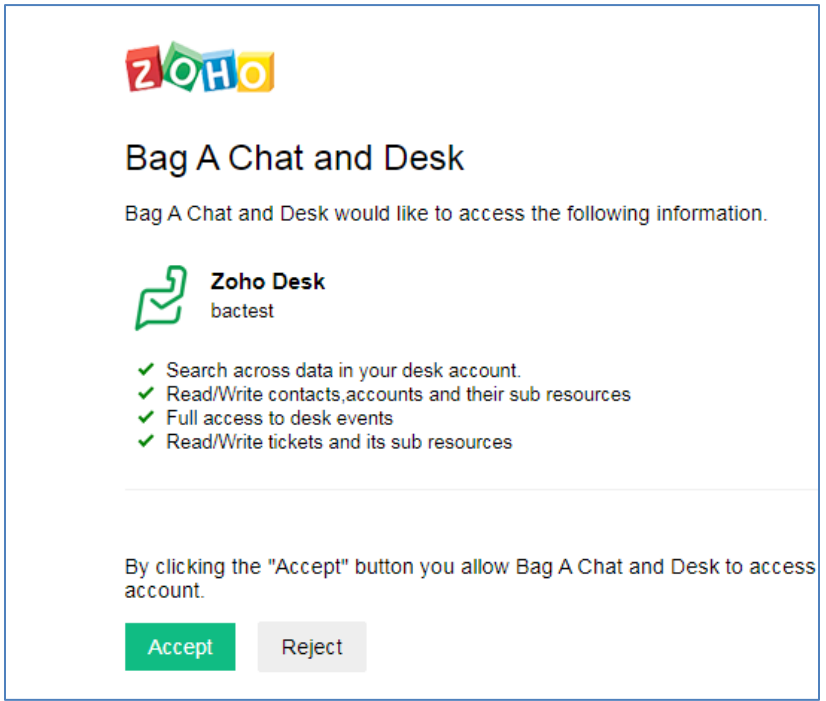

It should give a Success message. This indicates your configuration in BagAChat dashboard is complete.

**Test:** Send a few messages on your WhatsApp number (registered with BagAChat) and see if those messages are visible in your ZohoDesk account in a new ticket.

Also, check that the Phone field of that ticket has the Whatsapp number of the contact (In international format). **Please never edit this field.** 

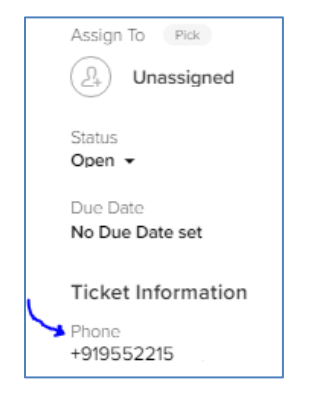

## **Configuring ZohoDesk to Send Responses to WhatsApp:**

1) Create a webhook. Go to **Settings (Gear Icon) Developer Space Webhooks New Webhook**

Please refer to the details below carefully.

**URL to Notify:** Put the below URL.

[https://bac-zoho-oauth-integrator.herokuapp.com/receiveMsgFromZoho?bacToken=](https://bac-zoho-oauth-integrator.herokuapp.com/receiveMsgFromZoho?bacToken=BagAChatToken)BagAChatToken

Replace BagAChatToken with the values obtained as explained on Page 1 of this document above.

**Example:** https://bac-zoho-integrator.herokuapp.com/receiveMsgFromZoho?bacToken=ZHX78ERY

**Source ID:** copy this value as is 36e13466-8487-11ea-bc55-0242ac130003

**Choose Event:** Add the two events as per below screenshot

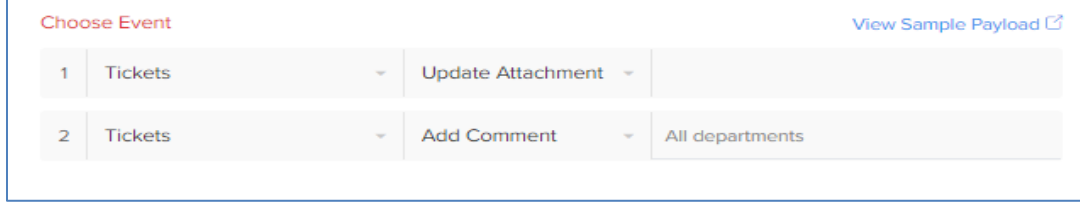

**SAVE** the webhook.

#### **Sample Response Setting -ZohoDesk page:**

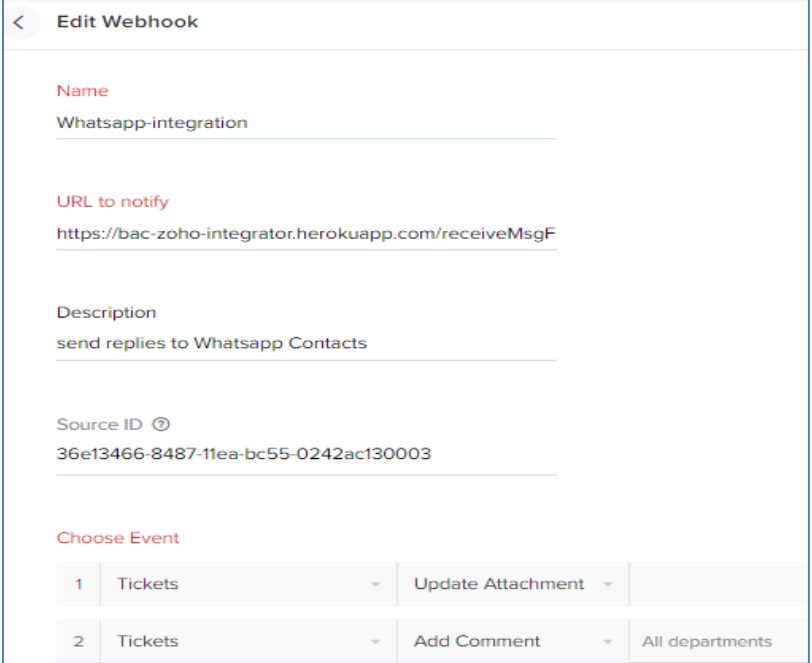

## **Whatsapp-ZohoDesk integration workflow:**

- The first Whatsapp message from a customer creates a new Ticket with 'Status' as 'Open'.
- If new customer, a customer record is created with phone number as unique identifier.
- Any follow-up messages from same customer get added to this Ticket as private comments.
- On this ticket, all existing ZohoDesk Ticket management scenarios are applicable (e.g. agent assignment/triggers/ticket field updates etc.).
- When any agent adds a 'public' comment to this ticket, that comment gets sent to that customer on Whatsapp.
- Once any agent changes 'Status' of this ticket to 'Closed', a new whatsapp message coming from same customer creates a new Ticket.
- Public comments added to the ticket are sent as Whatsapp messages to contacts.
- **Notes:** 
	- o This feature is applicable in ZohoDesk from **Standard** plan and above or with **Zoho One**.
	- o **Maximum of 50 replies/ minute c**an be sent on whatsapp (across all ZohoDesk users together). Beyond that the messages will need to be resent.

## **How to Send Replies from ZohoDesk Tickets to WhatsApp:**

To enable chatting with customer via ZohoDesk, the Zohodesk user (agent) can add public comments in tickets. The replies are sent to the WhatsApp Number auto-populated in Phone field of the ticket.

### **1) Send a text messages from a ticket:**

Select Add Comment  $\rightarrow$  Write the text message  $\rightarrow$  Click arrow in Comment button  $\rightarrow$  Enable Public

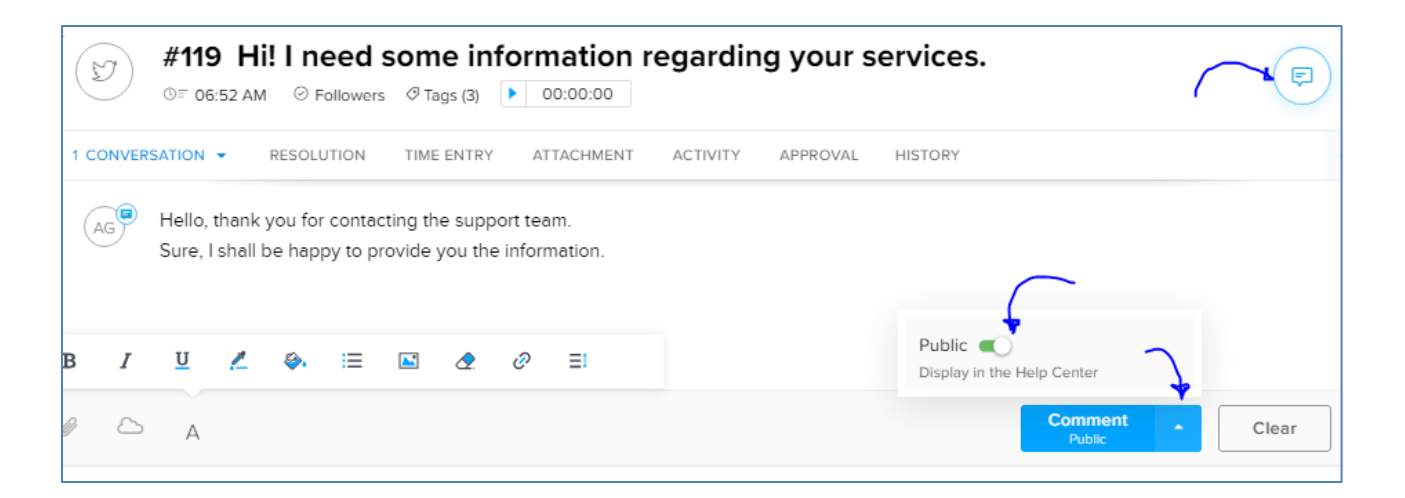

# **2) Send the Attachment/File from a ticket:**

a) Go to Attachment tab  $\rightarrow$  Click on  $+$  icon  $\rightarrow$  Browse Files  $\rightarrow$  Select File to be sent.

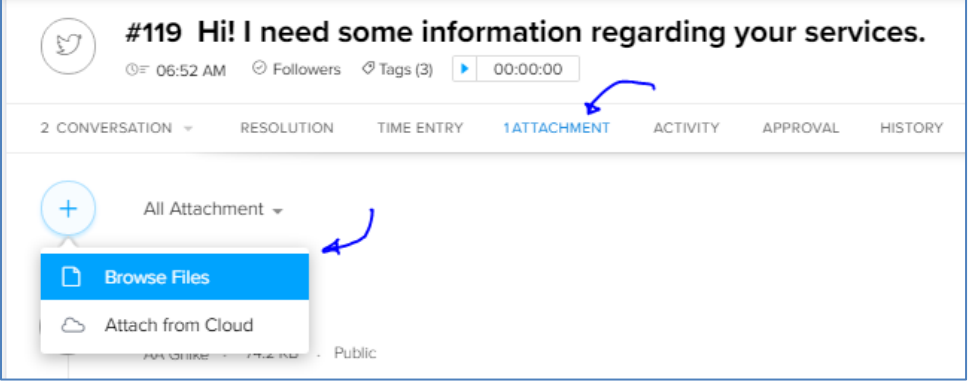

b) When this attachment added to the ticket as comment, select Mark as Public.

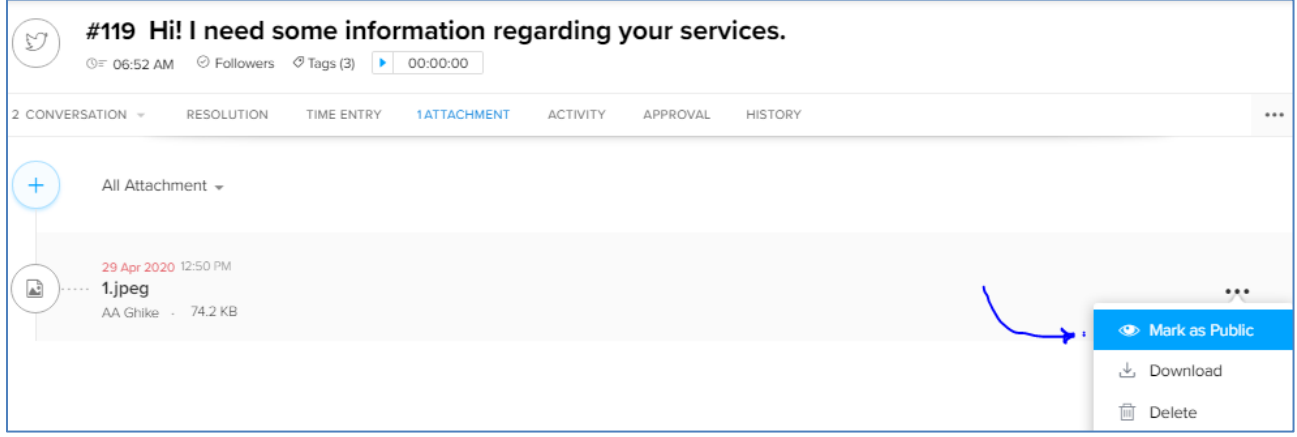